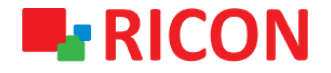

# **S9922L SERİSİ LTE ROUTER DHCP SERVER/FORWARD KONFİGÜRASYONU**

**Spintek iletisim A.S.(HQ)** Ahi Evran Cad. No:1, Polaris Plaza Kat:6/32 Maslak / İstanbul / Türkiye Phone: (+90) 212 346 26 00

**Ricon Mobile Inc.(HQ)** 460 Brant Street Unit 300 Burlington, Ontario Canada +1 (905) 336 24 50

**Ricon Mobile Inc. FZE** Ras Al Khaimah U.A.E. Phone: (+97) 172 041 010 (U.A.E) Bantian Streets, Longgang District

Ricon Mobile Inc. Ltd. F5-Building 3, FengMenAo Industrial Park, Shenzhen 518129, China

## **S9922L SERİSİ LTE ROUTER - DHCP SERVER/FORWARD KONFİGÜRASYONU**

#### BAŞLAMADAN ÖNCE:

- Cihaz kullanıcı bilgileri: IP: [http://192.168.1.1](http://192.168.1.1/)
- Kullanıcı adı : admin Parola : admin

#### **1) DHCP SUNUCU KONFİGÜRASYONU**

S9922L serisi LTE cihazları, istemcilerine IP adresleri atamak için bir DHCP sunucusu olarak çalışacak şekilde yapılandırabilirsiniz. Router'ın DHCP sunucusu işlevini kullanmak için, LAN üzerindeki tüm bilgisayarları otomatik olarak IP Adresi alacak şekilde yapılandırmanız gerekir.

LAN interface yapılandırmak için izlenmesi gereken adımlar:

- 1. Network > LAN sayfasınıza gidiniz.
- 2. Router IP başlığının altında bulunan kısıma istenilen lokal blok, IP aralığı ve talebinize göre DNS girebilirsiniz.

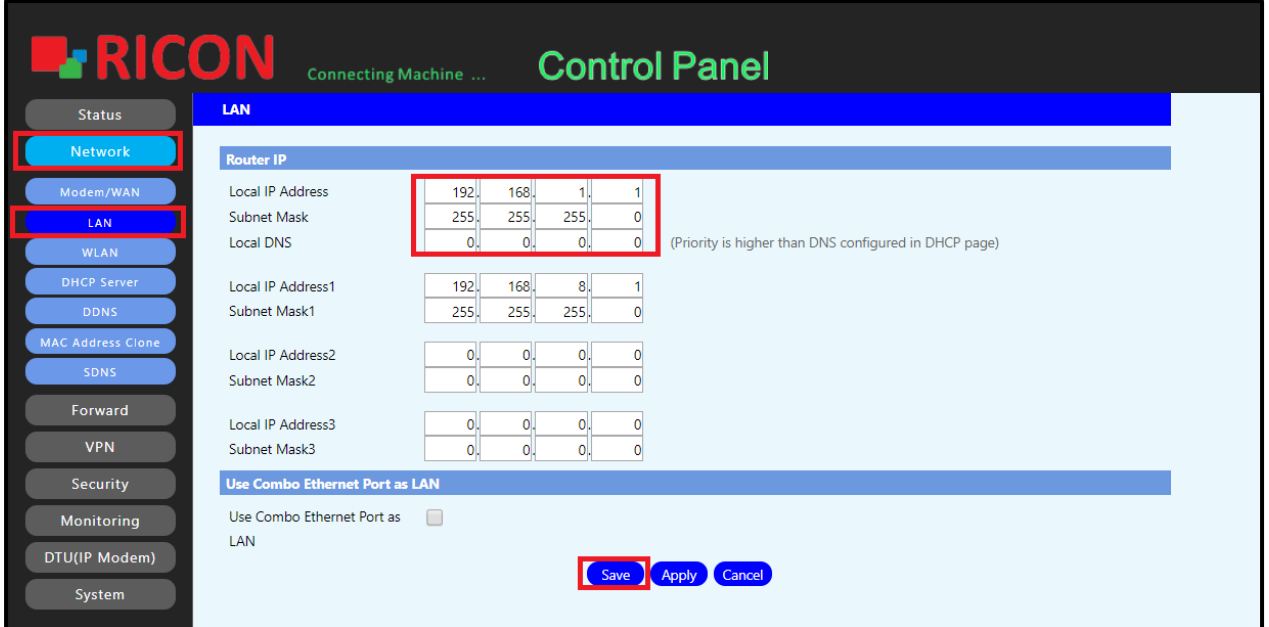

**S9922L SERİSİ LTE ROUTER - DHCP SERVER/FORWARD KONFİGÜRASYONU**

DHCP sunucusu olarak cihazı yapılandırmak için adımlar:

- 1. Network > DHCP Server
- 2. DHCP Type olarak DHCP Server'ı ve Enable'ı seçin.
- 3. Başlangıç IP'sini ve kullanıcı sayısını buradan ayarlayabilirsiniz.
- 4. Save ve Apply butonuna tıkladığınızda DHCP Server ayarlarınız aktif olacaktır.

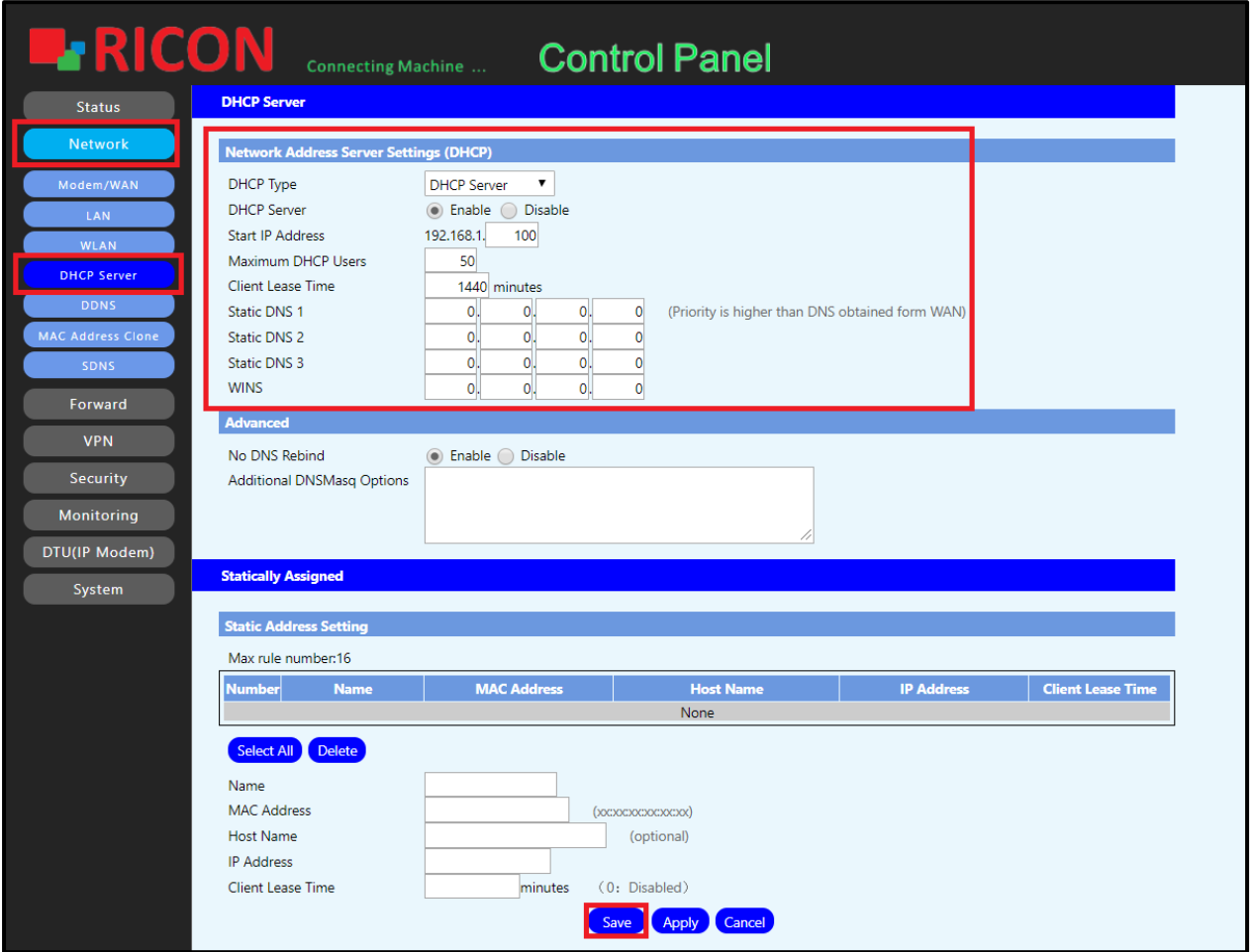

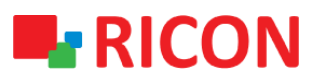

#### **S9922L SERİSİ LTE ROUTER - DHCP SERVER/FORWARD KONFİGÜRASYONU**

### **2) DHCP RELAY (FORWARD) KONFİGÜRASYONU**

Router, DHCP Relay olarak çalışacak şekilde yapılandırılabilir. DHCP relay, IP adresi isteyen bilgisayarlar ile adresleri atanan DHCP sunucusu arasında DHCP verilerini ileten bir bilgisayardır. Aygıtın arabirimlerinin her biri bir DHCP rölesi olarak yapılandırılabilir. Etkinleştirilirse, yerel bilgisayarlardan gelen DHCP istekleri WAN tarafında çalışan DHCP sunucusuna iletilir.

- 1. Network > DHCP Server sayfasına gidin
- 2. DHCP Type olarak DHCP Forwarder'ı seçin.
- 3. DHCP Relay ayarlarınızı buradan girebilirsiniz.
- 4. Save ve Apply butonlarına tıkladığınızda DHCP Relay ayarlarınız aktif olacaktır.

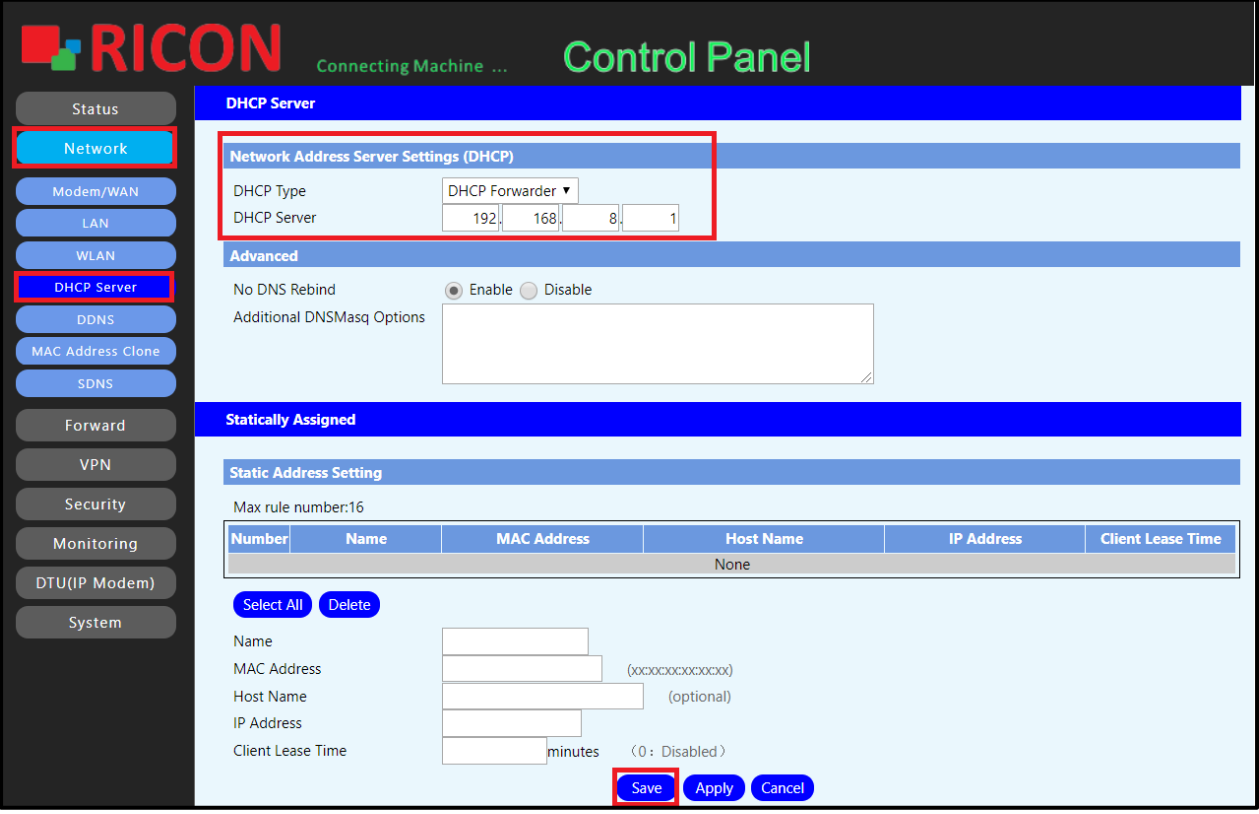